## **Bilder durch Rahmen verschönern**

Haben Sie Ihr Bild fertiggestellt, und wollen Sie ihm noch einen schönen Rahmen verpassen? Gut, dann sehen wir uns nun einige Möglichkeiten an, wie Sie dies bewerkstelligen können.

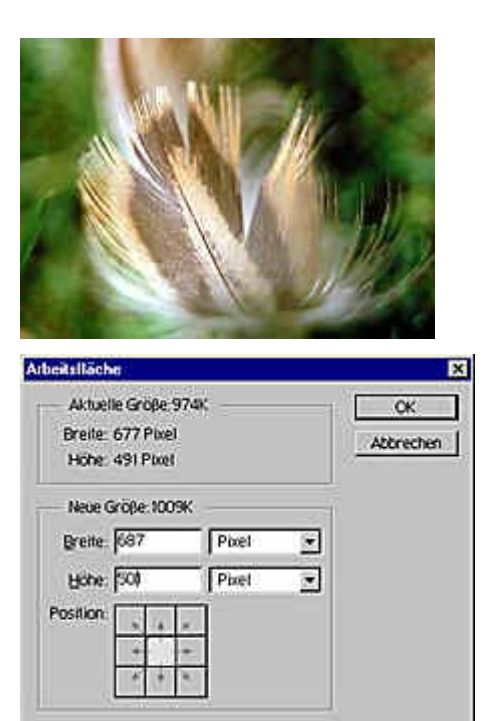

**1** Wir verwenden dafür das Bild einer Feder.

**2** Damit ein Rahmen erstellt werden kann, müssen wir erst einmal Platz schaffen – vom Bild soll ja nichts verlorengehen.

Rufen Sie deshalb die Funktion *Bild/Arbeitsfläche* auf.

Als Maßeinheit sollten Sie *Pixel* einstellen, denn damit läßt sich am leichtesten ein präziser Rand erstellen.

Vergrößern Sie die Bildgröße um 10 Pixel in der Höhe und in der Breite.

Mit den Schaltflächen bei *Position* legen Sie fest, wie das bestehende Bild innerhalb des neuen Maßes plaziert werden soll. Wir wählen hier die mittlere Schaltfläche aus.

**3** Nach dem Bestätigen wird das Bild um das angegebene Maß vergrößert. Da am Bild selbst nichts verändert wird, entsteht ein Rahmen um das Bild herum.

Als Farbe wird für den Rahmen immer die aktuelle Hintergrundfarbe verwendet.

## **Farben aus dem Bild aufnehmen**

Wenn Sie die Standardfarben nicht verändert hatten, sollte Ihr Bild nun einen weißen Rahmen haben. Wir wollen die Arbeitsfläche nun ein weiteres Mal vergrößern, diesesmal allerdings mit einer anderen Farbe.

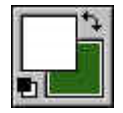

**1** Klicken Sie dazu auf das rechte der beiden Farbfelder in der Werkzeugpalette.

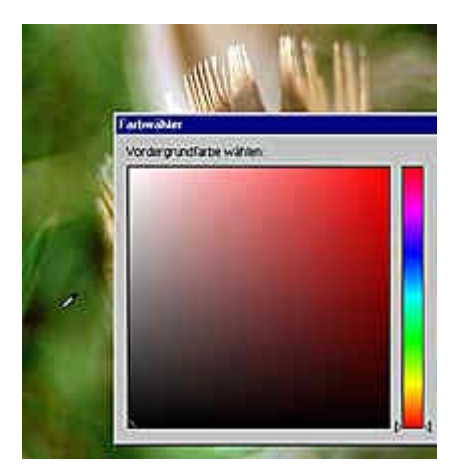

**2** In dem geöffneten Farbwähler können Sie die gewünschte Farbe einstellen – das kennen Sie ja schon.

Sie müssen die Farbe aber nicht unbedingt aus dem Farbfeld auswählen. Sie können auch eine Farbe aufnehmen, die im Bild vorkommt.

Halten Sie den Mauszeiger über das Bild – er verwandelt sich dann in eine Pipette.

**3** Klicken Sie an die Stelle, die die gewünschte Farbe enthält. Wenn Sie nun über die *OK*-Schaltfläche das Dialogfeld schließen, ist diese Farbe die neue Hintergrundfarbe.

**4** Bei der zweiten Vergrößerung der Arbeitsfläche erhöhen wir die Werte für die Höhe und Breite jeweils um 20 Pixel – der grüne Rahmen soll doppelt so breit werden.

**5** Anschließend werden wieder die Standardwerte für Vorder- und Hintergrundfarbe eingestellt. Dazu reicht das Drücken der [D]-Taste.

Da Weiß standardmäßig die Hintergrundfarbe ist, müssen die beiden Farben nun vertauscht werden – das geht am schnellsten durch Drücken der [X]-Taste.

**6** Mit diesen Einstellungen vergrößern wir die Arbeitsfläche nochmals, diesmal allerdings nur um 4 Pixel.

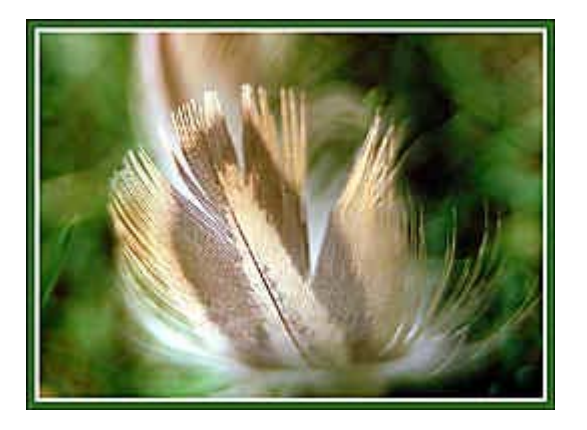

Das war's schon. Das Bild hat nun einen dreigeteilten Rahmen aus den Farben Weiß, Grün und Schwarz. Dies ist das simpelste Verfahren, um Rahmen zu erstellen.

## **Ein farbiger Rahmen**

Beim nächsten Rahmen wird es schon etwas aufwendiger – diesmal soll der Rahmen etwas Struktur erhalten. Die vorbereitenden Arbeitsschritte sind dabei zunächst identisch, die Arbeitsfläche wird zunächst vergrößert, zum Beispiel um 40 Pixel. Wir haben dabei die Standard-Hintergrundfarbe Weiß eingestellt. Mit diesem Bild wollen wir nun weiter arbeiten.

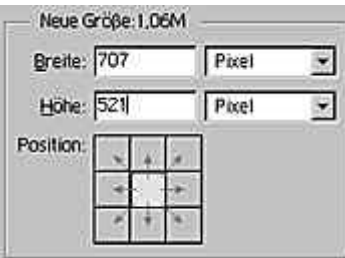

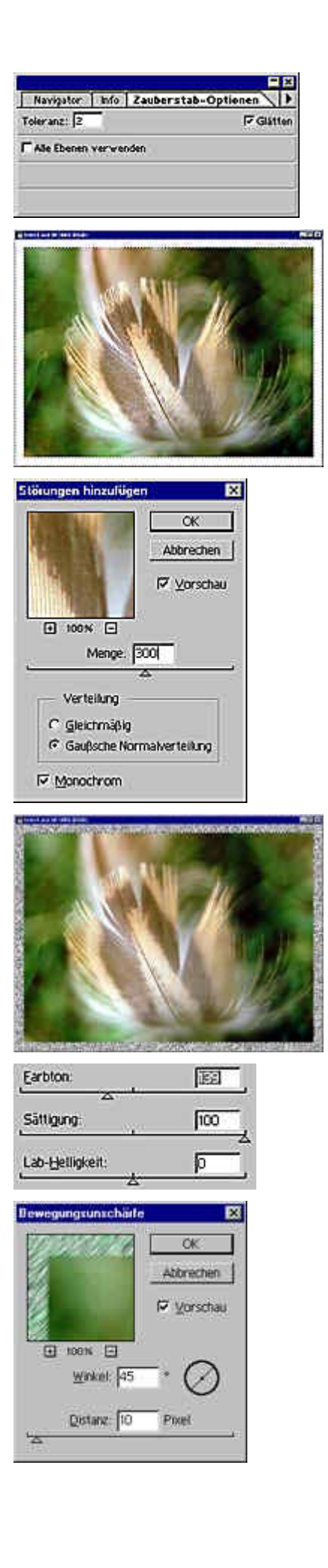

**1** Markieren Sie das Zauberstabmaskierungs-Werkzeug, zum Beispiel mit der [W]-Taste.

Stellen Sie dann in den Optionen einen sehr geringen Toleranzwert ein – etwa 2 bis 5.

**2** Klicken Sie nun in den weißen Bereich, um ihn als Auswahlbereich zu laden.

**3** Mit dem Filter *Störungsfilter/Störungen hinzufügen* werden Punkte in den Auswahlbereich eingefügt.

**4** Da die Punkte einfarbig und langweilig sind, sollen sie nun verändert werden.

**5** Zunächst werden sie mit der Funktion *Bild/Einstellen/ Farbton/ Sättigung* eingefärbt.

**6** Nun kommt Schwung in den Rahmen.

Mit der Funktion *Filter/ Weichzeichnungsfilter/ Bewegungsunschärfe* werden die Punkte heftig verwischt.

Als Winkel verwenden wir 46 Grad, damit sich "aufsteigende" Linien ergeben – das sieht grafisch eleganter aus als fallende Linien.

fertig.

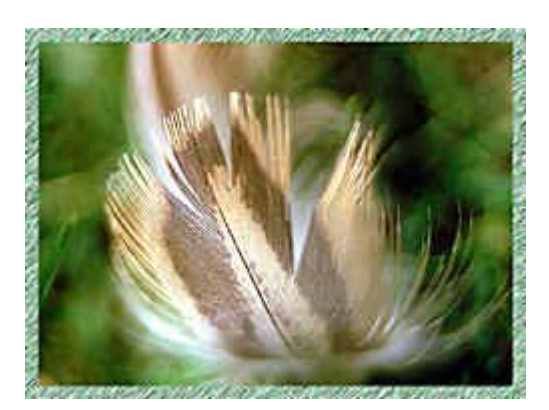

Schon etwas eleganter als die erste Version, aber es geht noch weiter. Im Moment sieht der Rahmen noch etwas platt aus.

## **Rahmen mit Ebeneneffekten verschönern**

Momentan befindet sich der Rahmen ja auf dem Hintergrundbild – Ebeneneffekte würden sich deshalb nur an den Außenkanten auswirken.

Deshalb soll der Rahmen nun auf einer eigenen Ebene plaziert werden – dazu gibt es die Funktion *Ebene/Neu/Ebene durch Ausschneiden*.

Mit dieser Funktion wird der Inhalt des Auswahlbereichs aus dem Hintergrund entfernt, und auf einer eigenen Ebene plaziert. Der Hintergrund ist an diesen Stellen anschließend transparent.

Alternativ zum Ausschneiden können Sie auch die Funktion *Ebene/Neue/Ebene durch Kopieren* verwenden, bei der sich der Inhalt der Hintergrundebene nicht verändert.

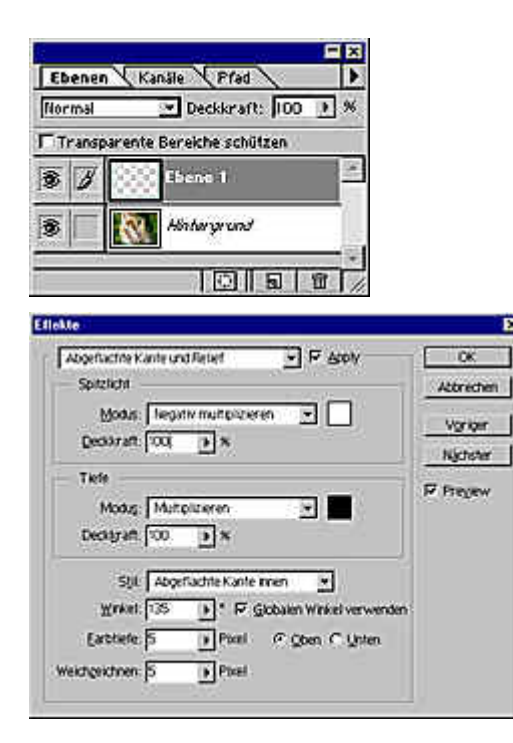

**1** Diese neue, eigenständige Ebene enthält nun den Rahmen – sonst nichts. Deshalb können nun auch die Ebeneneffekte angewendet werden.

**2** Markieren Sie also zuerst die neue Ebene ...

**3** ... und wenden Sie daran neben einem Schlagschatten die nebenstehenden Werte an.

In diesem Fall haben wir die Deckraft jeweils auf 100 Prozent erhöht, um die Wirkung zu verstärken.

Damit haben wir ein weiteres Ergebnis erreicht.

Auch von diesem Stadium lassen sich schnell Abwandlungen erzielen.

Das Umfärben mit der Funktion *Farbton/Sättigung* ist nur ein Beispiel.

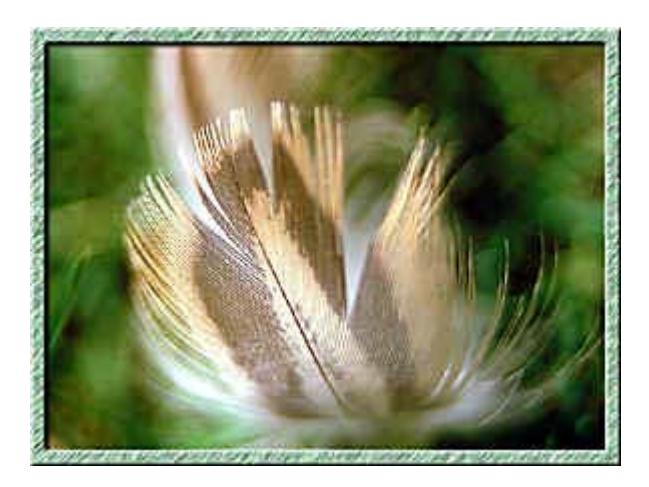

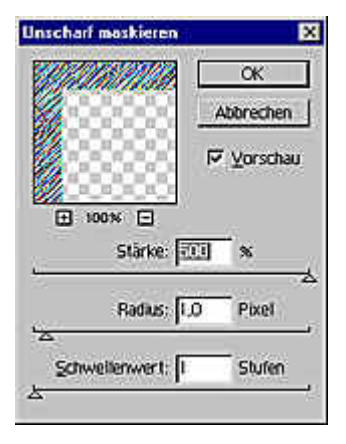

Anschließend können Sie die Struktur zum Beispiel verstärken, indem Sie den Filter *Scharfzeichnungsfilter/Unscharf maskieren* mit einem extremen Wert verwenden.

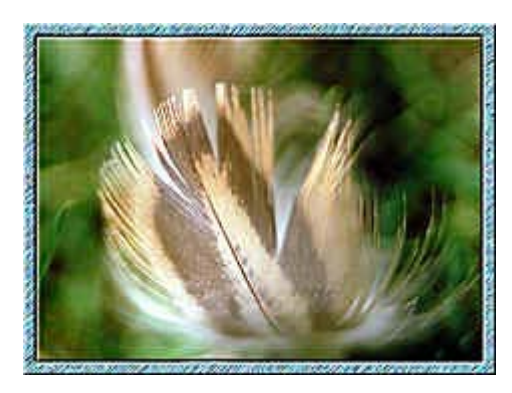

Außerdem haben wir den Ebeneneffekt verändert – die Option *Relief an allen Kanten* erzeugt ein ganz anderes Bild.